## **TIPOGRAFÍA DE LA UNIVERSIDAD DE SALAMANCA – VITOR**

Para instalar la tipografía en su equipo debe copiar el archivo llamado **vitor.ttf**, que se puede descargar en la página www.usal.es/imagencorporativa, y pegarlo en la carpeta **Fuentes** de su equipo.

Los pasos que debe seguir para acceder a la carpeta **Fuentes** son:

## **botón Inicio → Configuración → Panel de Control → Fuentes**

Los caracteres válidos para esta tipografía son los siguientes:

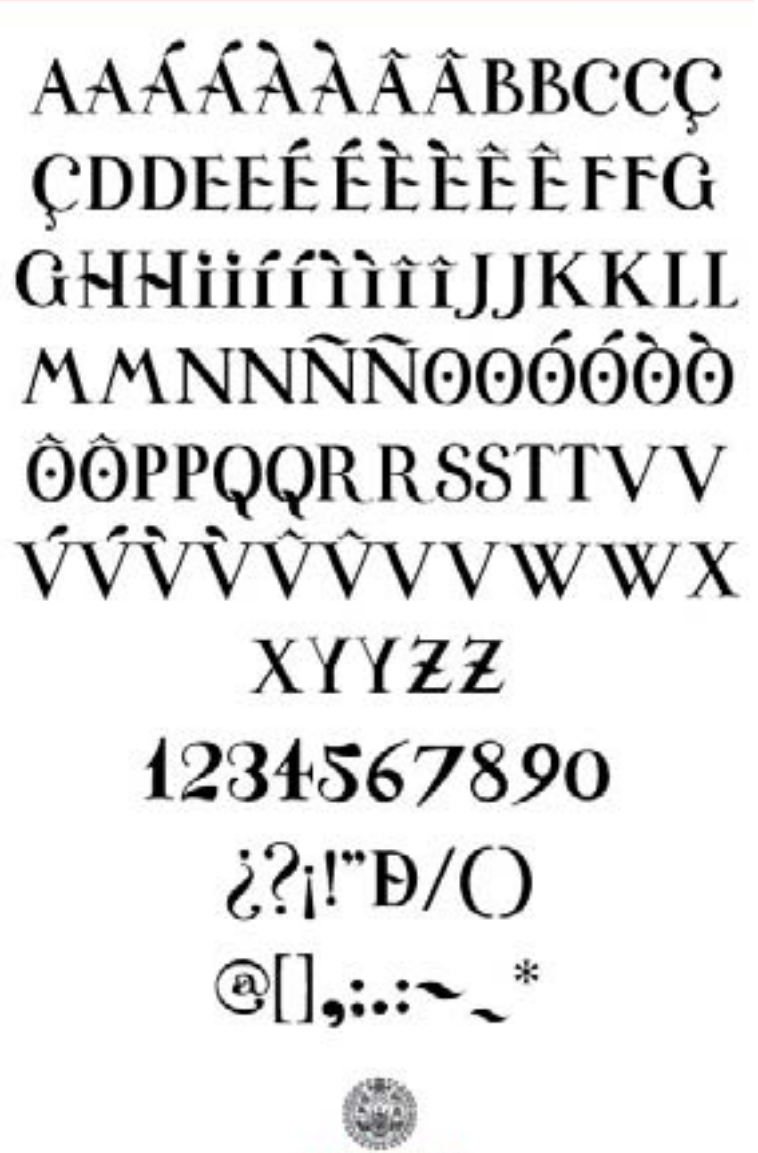

**VNIVERSIBAD** *DSALAMANCA* 

- Utilice el símbolo & para poner la E dentro de la D